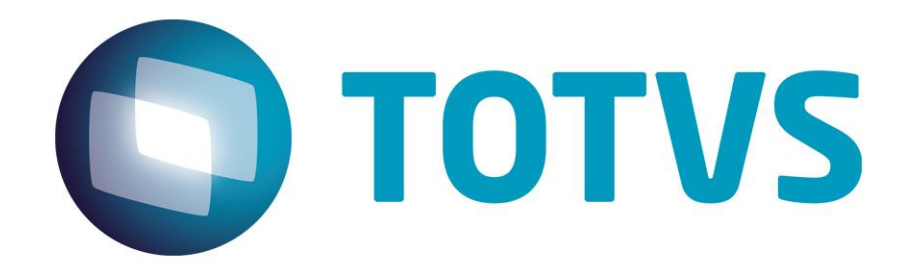

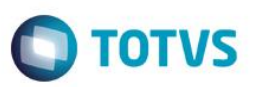

### <span id="page-1-0"></span>**Sumário**

Este documento é de propriedade da TOTVS. Todos os direitos reservados. ©

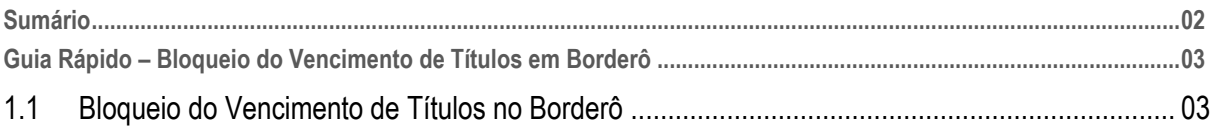

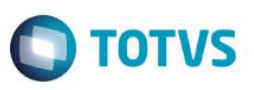

#### <span id="page-2-0"></span>**1.1 Bloqueio do Vencimento de Títulos em Borderô**

O sistema agora, irá permitir o bloqueio do campo Vencimento para títulos em aberto que estão em borderô.

- 1- Acesse Miscelânea > Configurações> Totvs Serie1> Parâmetros
- 2- Localize no lado direito, o parâmetro MV\_ALTVENC.
- 3- Observe que seu conteúdo está igual a 1, isso quer dizer que os títulos que estão no borderô ao serem alterados o campo de Vencimento poderá ser modificado.

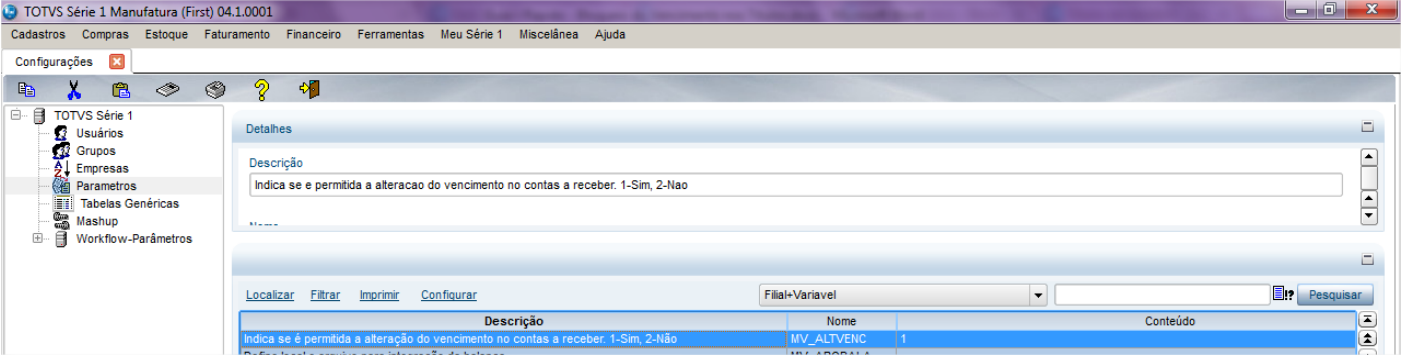

4- Iremos alterar o conteúdo do campo para 2.

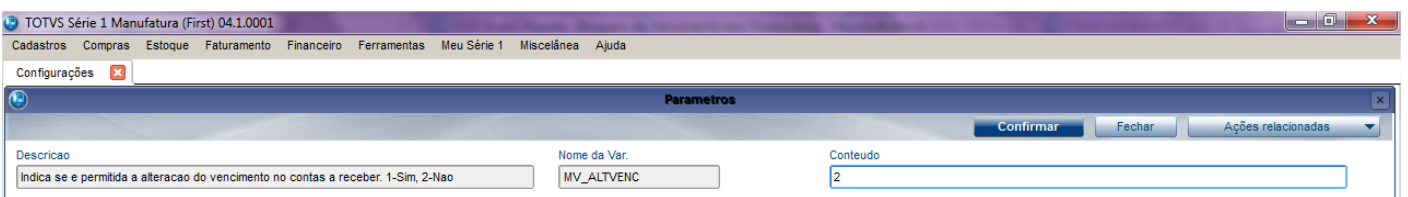

- 5- Acesse Financeiro > Atualizações > Contas a Receber.
- 6- Selecione um título que está em um borderô e clique em Alterar. Para saber como um título é incluso no borderô acesso o guia[: http://tdn.totvs.com/pages/viewpage.action?pageId=163610648](http://tdn.totvs.com/pages/viewpage.action?pageId=163610648)
- 7- Observe que o Vencimento está bloqueado para alteração.

ര

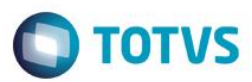

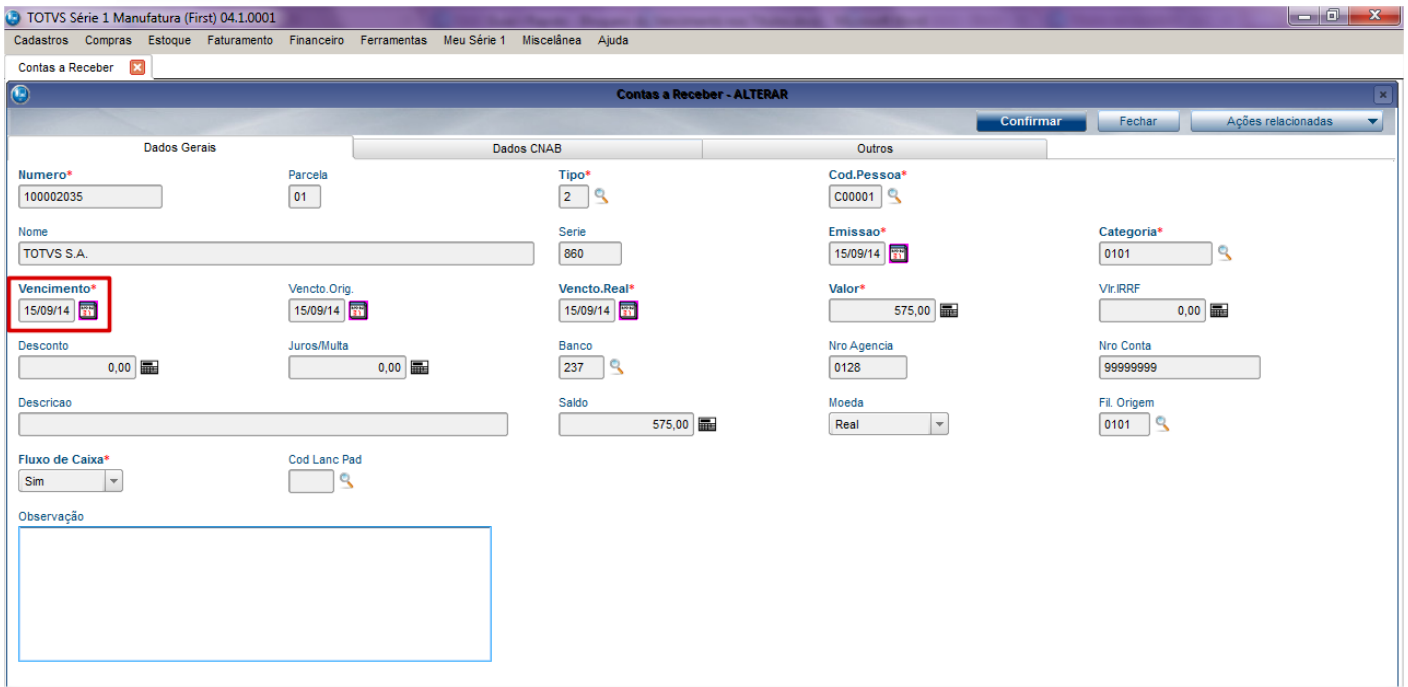

8- Selecione um título que não esteja no borderô, observe que este campo não possui bloqueio.

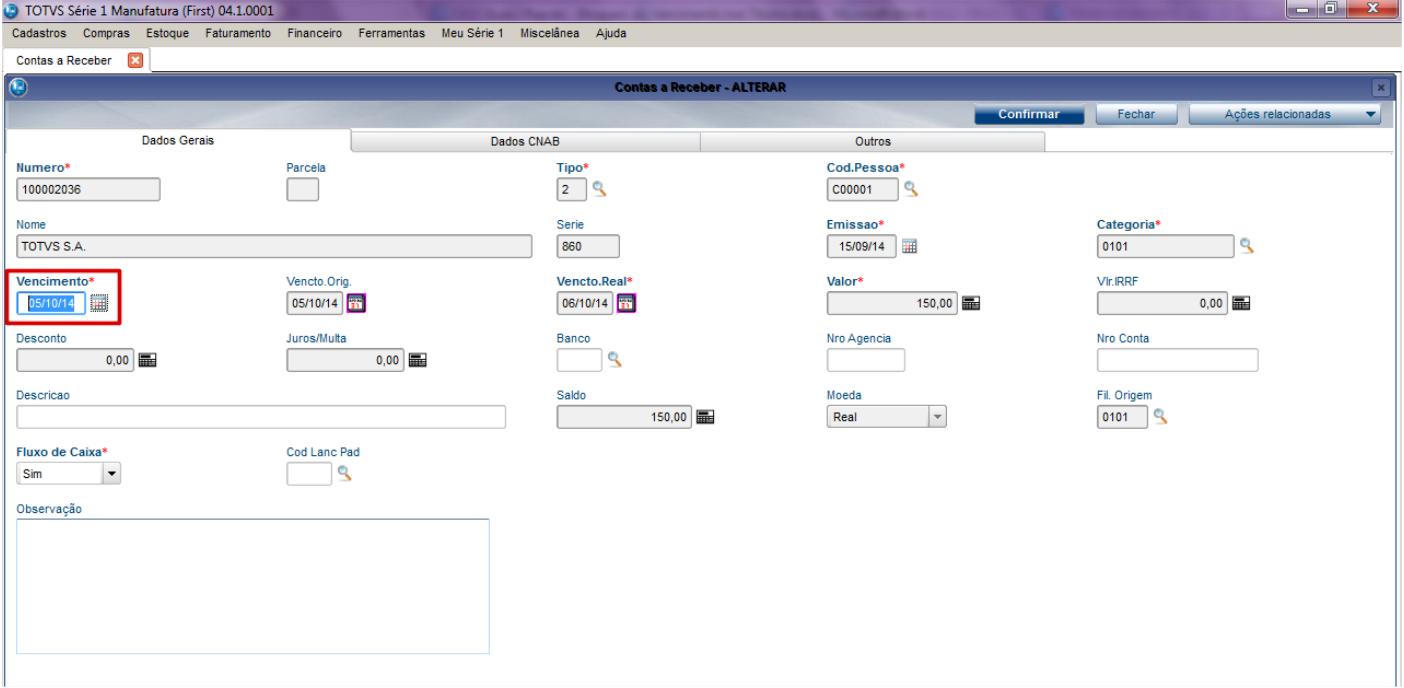